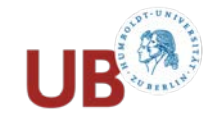

# **Suchhilfe zu PRIMUS**

### **1. Was finden Sie in PRIMUS?**

- Nachweise zu gedruckten Medien wie z.B. Bücher, Zeitschriftentitel, einzelne Artikel aus Zeitschriften/Sammelwerken, Rezensionen.
- Digitale, online vorliegende Medien, z.B. E-Books und Artikel mit direktem Zugriff zum Text über den Button "Online-Zugriff".
- ACHTUNG: Den Online-Zugriff erhalten Sie von zu Hause aus nur, wenn der Rechner sich über VPN im HU-Netz befindet. Sind Sie an der HU, müssen Sie am Rechner mit dem CMS-Account angemeldet sein bzw. das HU-WLAN nutzen.

# **2. Einfache Suche**

- nur ein Suchschlitz (entspricht Suche in "Alle Felder", s. bei 3.)
- für Suche nach Titeln bei denen Autor und Titel bekannt sind
- für erste thematische Suche oder sehr spezifische Sachbegriffe

### **3. Erweiterte Suche**

- für die Suche in bestimmten Suchfeldern.
- z.B. Suche nach Literatur *über* eine Person: nur im Feld "Titel"- und nicht im Feld "Autor; bei der gezielten Suche nach Artikeln ist es sinnvoll, Stichworte nur im Feld "Titel" zu suchen, denn Artikel liegen oft online vor, so dass im Feld "Alle Felder" der ganze Text durchsucht wird und die Suche zu vielen, nicht relevanten Treffern führt.
- für komplexere, thematische Suchen mit Operatoren
- für Einschränkungen von vornherein z.B. Veröffentlichungsform (Zeitschriften, Artikel, Noten, etc.), Erscheinungsjahr oder Sprache.

Umstellen des Suchfeldes ist über das Drop-Down-Menü möglich. Hilfreich neben "Autor", "Titel", "Jahr" sind folgende Suchfelder:

- RVK-Notation: sucht alle Treffer, bei denen die gesuchte Stelle der RVK-Klassifikation im Reiter "Details" eingetragen ist.
- ISSN: die Standardnummer für Zeitschriften. Für eindeutiges und schnelles Suchen einer Zeitschrift.
- Signatur: wenn Sie nur die Signatur oder einen Teil der Signatur haben und den Titel dazu suchen.
- "Alle Felder": sucht den Begriff in allen Feldern, die im Drop-Down-Menü unterhalb "Alle Felder" aufgeführt sind, also z.B. sowohl Titelstichworte als auch Schlagworte, die im Reiter "Details" sichtbar sind.

# **4. Ergebnisse verbessern / Filter nutzen**

Filter am linken Bildschirmrand ermöglichen Einschränkungen der Treffermenge.

Bei großen Treffermengen ist es sinnvoll, zunächst die Treffermenge handhabbar zu machen durch Einschränken auf:

- Bücher (=gedruckte Bücher + E-Books) oder
- Printmedien (=nur gedruckte Bücher und Zeitschriften)

# Weitere nützliche Filter:

- Bibliotheksstandorte der HU (=automatisch nur "Print" ohne E-Books!)
- **Erscheinungsjahr**
- Medienart oder Veröffentlichungsform z.B. Suche nach E-Books mit Kombi aus "Bücher"+ "Online-Ressourcen".
- Nach dem Filtern nach "Artikel" können Sie Ihre Suche auf bestimmte "Zeitschriftentitel" eingrenzen.
- Filtern mit RVK funktioniert nur für Bücher, schränkt auf eine RVK-Stelle ein und kann somit inhaltlich fokussieren.
- Filtern mit Schlagworten funktioniert nur für Bücher, bei Artikeln werden meist wahllos Begriffe aus dem Artikel gefunden. Nutzen Sie die Schlagwort-Liste daher eher als Inspiration für neue Suchbegriffe. Achten Sie darauf, dass Sie Begriffe aus der Schlagwortliste bei einer neuen Suche nicht nur im Schlagwortfeld, sondern in "Alle Felder" eingeben.

# RVK-Klassifikation im Reiter "Details" eines Treffers

Die meisten Bücher sind im Regal anhand dieser Klassifikation aufgestellt, sie ist dann auch Teil der Signatur. Die RVK kann aber nicht nur am Regal, sondern auch virtuell in Primus genutzt werden. Ein Titel kann hier mehrere RVK-Stellen enthalten. Der Infobutton neben der RVK-Klassifikation in der Detailansicht erläutert deren Bedeutung; der Klick auf die RVK-Klassifikation löst eine neue Suche zu allen Treffern aus, bei denen diese Stelle eingetragen ist. Die Funktion ist sehr sinnvoll, um weitere, relevante Treffer zu erhalten.

### ZDB-ID (ID-Nr. in der Zeitschriftendatenbank)

Ist die ZDB-ID einer Zeitschrift bekannt, kann damit über "Alle Felder" gesucht werden, mit dem Zusatz "ZDB". Beispiel: ZDB425407-7 (für die ZDB-ID 425407-7).

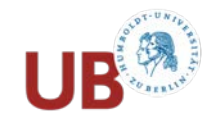

# **Recherche-Tipps**

Diese gelten für Primus und ebenso für andere Kataloge und Datenbanken

# **Trunkierung (Platzhalter)**

ACHTUNG: je nach Katalog/Datenbank entweder \* oder ? siehe dazu die Hilfe des jeweiligen Katalogs

### Rechtsseitige Trunkierung in Primus mit \*

• mit \* kürzt man einen Suchbegriff ab, um den Suchraum zu erweitern. z.B. *romani\** findet Romanik, Romanisch, Romanistik etc.

# Trunkierung in der Mitte mit ?

• mit ? wird ein Joker für EIN Zeichen in der Mitte eines Suchbegriffes gesetzt z.B. *wom?n* findet woman und women

**Logische Operatoren** (bitte immer in Großbuchstaben eingeben)

#### Operator AND

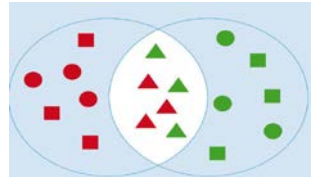

- Schnittmenge: in jedem Treffer kommen beide Suchbegriffe vor.
- In Primus wird automatisch der Operator AND zwischen zwei Begriffe gesetzt sofern Sie keinen anderen einsetzen.
- In der erweiterten Suche werden mehrere Zeilen automatisch mit AND verknüpft, sofern Sie, falls möglich, manuell keinen anderen einstellen.

#### Operator OR

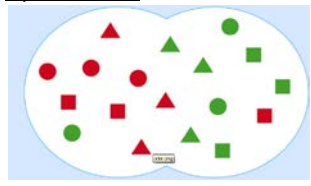

- Entweder der eine oder der andere Suchbegriff kommt im Treffer vor.
- Für die Suche von Synonymen, z.B. *Backstein* OR *Klinker*
- Für die Suche von Begriffen in unterschiedlichen Sprachen, z.B. *Malerei* OR *painting*

#### Operator NOT

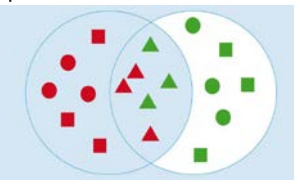

- NOT ist ein Ausschlussoperator
- Inhaltliche Teilaspekte eines Suchbegriffs sollen ausgeschlossen werden, z.B. *Shakespeare* NOT *Hamlet*

### **Wortfolge/Phrase**

- Suchbegriffe, die exakt in der eingegebenen Reihenfolge gesucht werden sollen, müssen zwischen "..." stehen, z.B. "im westen nichts neues"
- in der erweiterten Suche in Primus kann man nach Wortfolge oder Phrase auch suchen, indem man statt enthält' ist exakt' einstellt.